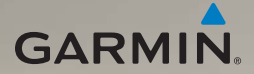

# nüvi® 295W owner's manual

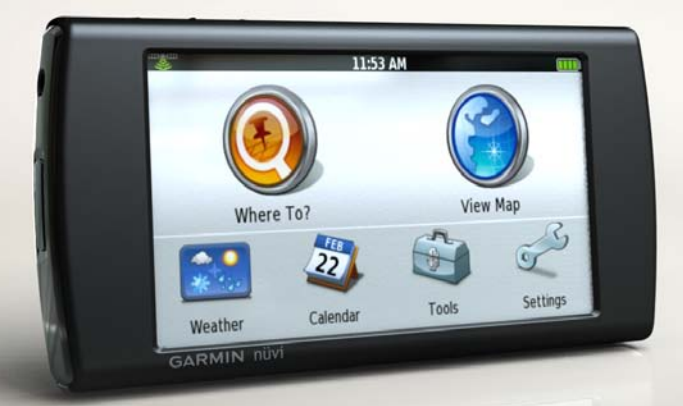

#### © 2010 Garmin Ltd. or its subsidiaries

All rights reserved. Except as expressly provided herein, no part of this manual may be reproduced, copied, transmitted, disseminated, downloaded or stored in any storage medium, for any purpose without the express prior written consent of Garmin. Garmin hereby grants permission to download a single copy of this manual onto a hard drive or other electronic storage medium to be viewed and to print one copy of this manual or of any revision hereto, provided that such electronic or printed copy of this manual must contain the complete text of this copyright notice and provided further that any unauthorized commercial distribution of this manual or any revision hereto is strictly prohibited.

Information in this document is subject to change without notice. Garmin reserves the right to change or improve its products and to make changes in the content without obligation to notify any person or organization of such changes or improvements. Visit the Garmin Web site ([www.garmin.](www.garmin.com) [com\)](www.garmin.com) for current updates and supplemental information concerning the use and operation of this and other Garmin products.

Garmin®, the Garmin logo, and nüvi® are trademarks of Garmin Ltd. or its subsidiaries, registered in the USA and other countries. nüMaps Guarantee™ is a trademarkof Garmin Ltd. or its subsidiaries. These trademarks may not be used without the express permission of Garmin.

Microsoft®, Microsoft® Word, Excel®, and PowerPoint® are registered trademarks of Microsoft Corporation in the United States and/or other countries. Mac® is a registered trademark of Apple Computer, Inc., registered in the U.S. and other countries. microSD™ is a trademark of SanDisk or its subsidiaries. Panoramio™ is a trademark of Google Inc. Wi-Fi® is a registered mark of the Wi-Fi Alliance. Adobe® is a registered trademark of Adobe Systems Incorporated in the United States and/or other countries. Linux® is the registered trademark of Linus Torvalds in the U.S. and other countries. Other trademarks and trade names are those of their respective owners.

MPEG Layer-3 audio coding technology licensed from Fraunhofer® IIS and Thomson®.

# **Introduction**

<span id="page-2-0"></span>The nüvi 295W is a multi-media device with integrated navigation and services.

## **Contacting Garmin Product Support®**

Contact Garmin Product Support if you have any questions while using your device. Go to [www.garmin](www.garmin.com/support) [.com/support,](www.garmin.com/support) or call (913) 397.8200 or (800) 800.1020.

## **Registering Your Device**

Help us better support you by completing our online registration today:

- Go to [http://my.garmin.com.](http://my.garmin.com)
- Keep the original sales receipt, or a photocopy, in a safe place.

**Updating the Software**

Go to www.garmin.com/support.

# **nüMaps Guarantee™**

To receive one free map update (if available), register your device at www.garmin.com/support within 60 days of acquiring satellites while driving with your device. You are not eligible for the free map update if you register by phone or wait longer than 60 days after the first time you acquire satellites while driving with your device. For more information, go to [www.garmin.com/numaps.](www.garmin.com/numaps)

# **Buying Additional Maps**

- 1. Go to<www.garmin.com>.
- 2. Click **Maps**.

# **Table of Contents**

## **[Introduction..........................](#page-2-0) i**

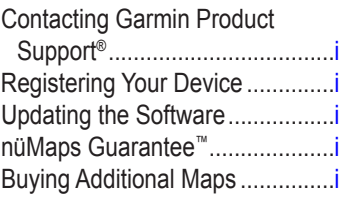

## **[Getting Started....................](#page-6-0) 1**

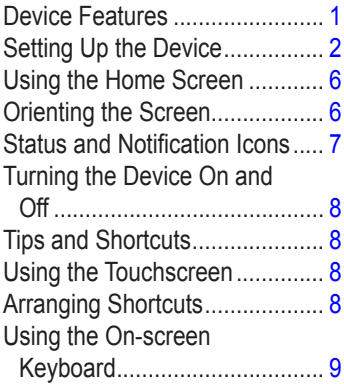

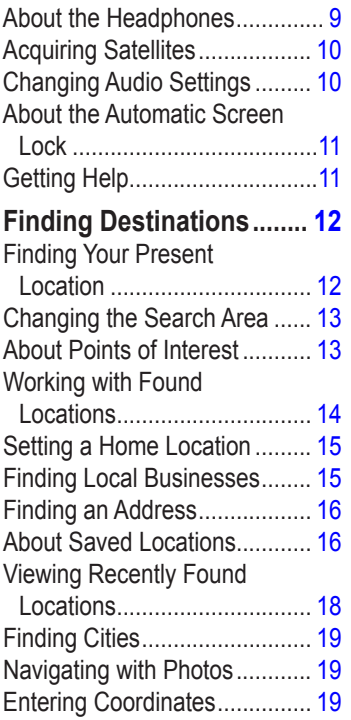

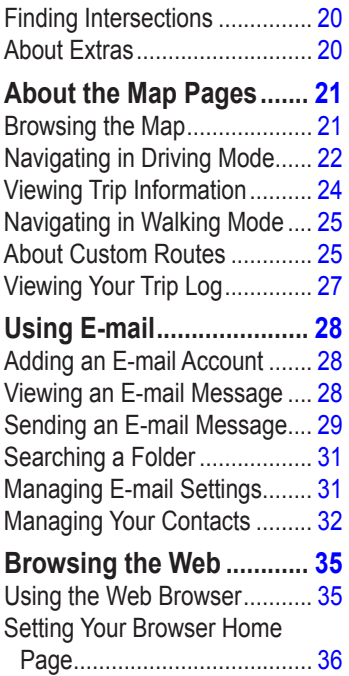

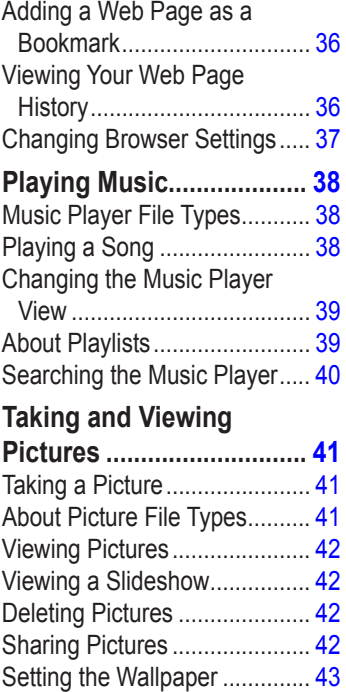

#### Table of Contents

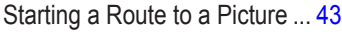

### **[Organizing Your Life](#page-49-0) ........ 44**

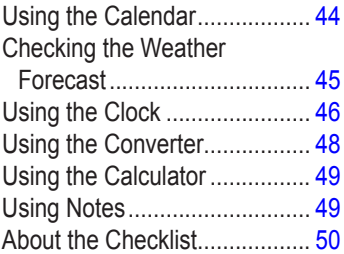

### **[Connecting with Other](#page-57-0)**

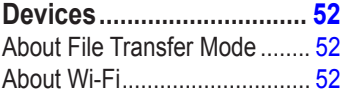

## **[Customizing Your](#page-59-0)**

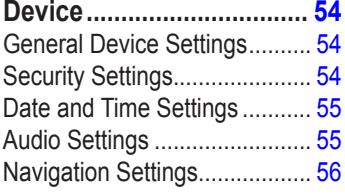

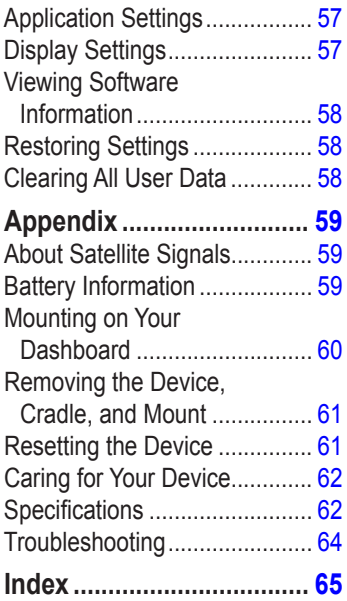

# **Getting Started**

## **Warning**

<span id="page-6-0"></span>See the *Important Safety and Product Information* guide in the product box for product warnings and other important information.

# **Device Features**

- (1) microSD™ card slot (under cap)
- ➋ Contacts (for the cradle)
- (3) Mini-USB connector
- ➍ Power key
- (5) Headphone/audio out connector
- ➏ Volume up/down keys
	- Camera key

**NOTE:** The headphone/audio out connector must be used with either the Garmin 2.5

mm to 3.5 mm adapter or the Garmin stereo headset with microphone.

➌

 $\bigcirc$ 

➋

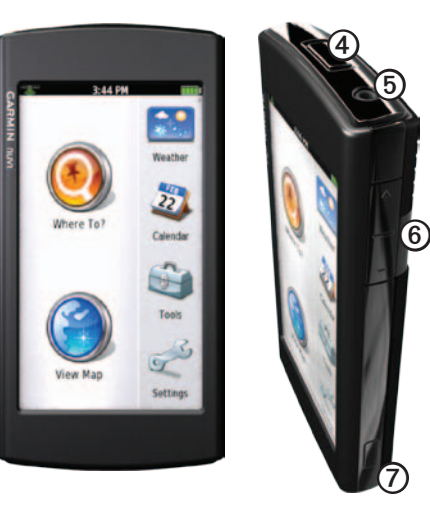

# <span id="page-7-0"></span>**Setting Up the Device**

- 1. Install the memory card (optional) ([page 2](#page-7-1)).
- 2. Install the battery [\(page 2\)](#page-7-2).
- 3. Charge the battery ([page 3](#page-8-0)).
- 4. Mount the device [\(page 4\)](#page-9-0).
- 5. Acquire satellites [\(page 10\)](#page-15-1).
- 6. Add an e-mail account (optional) ([page 28\)](#page-33-1).

### <span id="page-7-1"></span>**Installing the Memory Card**

You can store files, such as MP3s and JPEGs, on a memory card in your device (optional).

- 1. Open the cap over the memory card slot.
- 2. Insert the memory card in the memory slot with the gold contacts facing toward the device screen.

### <span id="page-7-2"></span>**Installing the Battery**

- 1. Press down firmly on the battery cover.
- 2. Slide the battery cover off the back of the device.

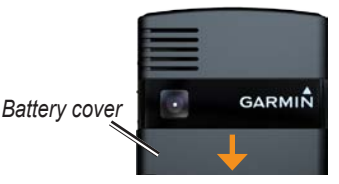

- 3. Locate the lithium‑ion battery that came in the product box.
- 4. Locate the metal contacts on the end of the lithium‑ion battery.

5. Insert the battery so that the metal contacts on the battery match up with the metal contacts inside the battery compartment.

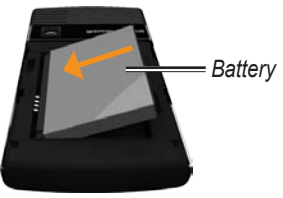

6. Slide the battery cover onto the back of the device.

### <span id="page-8-0"></span>**Charging the Battery**

#### *Notice*

Your device will not charge if the temperature has exceeded 113°F (45°C). If the device is mounted in the windshield, remove it from the mount and place it somewhere out of direct sunlight to allow the battery to charge.

**NOTE**: To ensure optimal performance, you should charge the battery for at least four hours before using the device on battery power for the first time. If you completely discharge the battery, recharge it for at least 20 minutes before turning on your device.

#### Getting Started

- Use the vehicle power cable connected to the cradle, with the device in the cradle (preferred) ([page 4](#page-9-0)).
- Use the vehicle power cable connected directly to the device.
- Use the USB cable connected to a computer.
- Use the battery charger accessory
- Use the AC power adapter accessory.

**TIP**: For more information about accessories, go to [http://buy.garmin](http://buy.garmin.com) [.com.](http://buy.garmin.com)

### <span id="page-9-0"></span>**Mounting the Device**

## **Warning**

This product contains a lithium-ion battery. To prevent the possibility of personal injury or product damage caused by battery exposure to extreme heat, remove the device from the vehicle when exiting or store it out of direct sunlight.

### *Notice*

Before mounting the device, see the *Important Safety and Product Information* guide for information about laws pertaining to windshield mounting.

**Tip**: For information about removing the device from the mount, see [page 61.](#page-66-1)

1. Plug the vehicle power cable into the power connector.

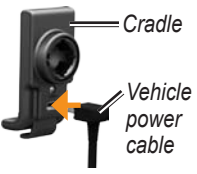

- 2. Remove the clear plastic from the suction cup.
- 3. Clean and dry your windshield and the suction cup with a lint-free cloth.
- 4. Place the suction cup on the windshield.
- 5. Flip the lever back, toward the windshield.
- 6. Snap the cradle onto the suction cup arm.

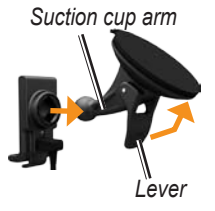

- 7. Fit the gold contacts on the side of your device into the cradle.
- 8. Tilt the device back until it snaps into the cradle.

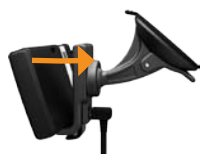

9. Plug the other end of the vehicle power cable into a power outlet in your vehicle.

## <span id="page-11-0"></span>**Using the Home Screen**

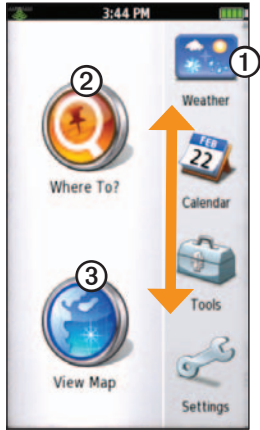

 $\Omega$  Touch a shortcut icon in the scrolling menu to start an application. Touch and drag the bar to scroll through all of the shortcuts.

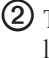

- ➋ Touch to find and navigate to a location.
- ➌ Touch to view the map.

## **Orienting the Screen**

Rotate the device to view in horizontal (wide-screen) or vertical (portrait) mode.

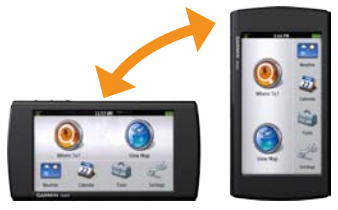

## <span id="page-12-0"></span>**Status and Notification Icons**

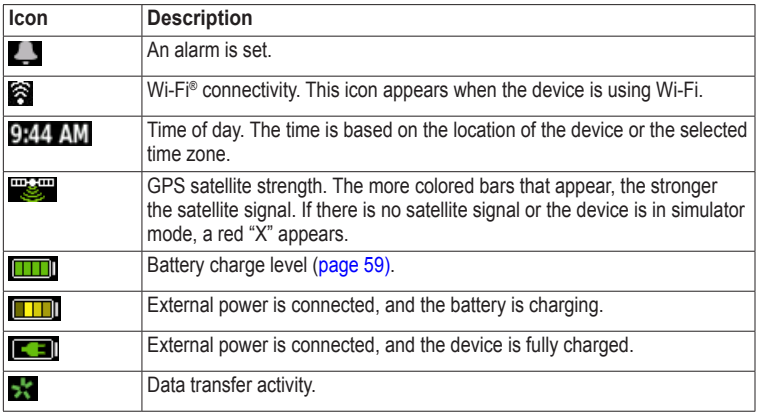

## <span id="page-13-0"></span>**Turning the Device On and Off**

Press and hold the **Power** key.

# **Tips and Shortcuts**

- Touch  $\bullet$  to return to the previous screen.
- Touch and hold  $\Box$  from any screen to return to the Home screen.
- Touch  $\triangle$  and  $\triangleright$  to see more choices. Quickly tap these buttons to scroll faster.
- Touch and hold  $\bullet$  or  $\bullet$  to scroll slowly.
- Touch  $\blacksquare$  to view a menu of options for the screen or application.

# **Using the Touchscreen**

- Touch and drag your finger to slowly scroll the screen.
- Scroll the screen both vertically and horizontally, when available.
- Touch, drag, and quickly remove your finger (flick the screen) to quickly scroll the screen.
- Touch the screen to stop scrolling.

# **Arranging Shortcuts**

You can change the order of shortcuts in the scrolling menu.

- 1. From the scrolling menu, touch **Settings** > **Applications** > **Main Menu Order**.
- 2. Touch an item.
- $3$  Touch  $\geq$

## <span id="page-14-0"></span>**Using the On-screen Keyboard**

A keyboard appears when you need to enter text.

- Touch a key to enter text.
- Touch  $\blacksquare$  to backspace.
- Touch  $\overline{t}$  to shift.
- Touch <sup>+</sup> to turn on caps lock.
- Touch  $\bullet$  to turn off caps lock.
- Touch **to** to close the keyboard.
- Touch **les** to display numbers and symbols.
- Touch  $\triangleright$  or  $\mathbf{t}$  to display additional symbols.
- Touch  $\left| \right|$  to display an alphabetic keyboard.
- Touch the text or numbers on the screen to insert a cursor.

### **Using Text Completion**

The device includes a text-completion feature that recognizes words you are typing.

1. Begin typing a word.

The closest match appears in blue.

- 2. Continue typing. The text-completion words may change or disappear.
- 3. Touch **Auto** to accept a word.

## **About the Headphones**

You can use wired headphones to listen to audio.

### **Connecting the Headphones**

Connect the 2.5 mm headset connector to the audio-out connector on the device.

# <span id="page-15-1"></span><span id="page-15-0"></span>**Acquiring Satellites**

Before you can navigate with your device, you must acquire satellites. Acquiring satellite signals can take a few minutes

- 1. Turn on your device.
- 2. If necessary, go outdoors to an open area, away from tall buildings and trees.

# **Changing Audio Settings**

You can change the audio settings for certain features, such as navigation and media.

### **Changing the Volume**

Press the **Volume Up** or **Volume Down** key.

### **Muting the Device**

- 1. Press the **Volume Up** or **Volume Down** key.
- 2. Touch **Mute**.

When the device is set to mute.  $\blacksquare$ appears when the screen is locked.

### **Setting the Device to Vibrate**

You can set the device to vibrate to indicate new e-mail messages as well as calendar and clock alarms.

- 1. From the scrolling menu, touch **Settings** > **Audio > Vibrate**.
- 2. Touch an option.

**Tip**: You can set the device to only vibrate when the volume has been muted.

3. Touch **OK**.

When the device is set to vibrate. appears when the screen is locked.

### <span id="page-16-0"></span>**About the Automatic Screen Lock**

The device automatically locks if you do not use it for a specified amount of time. If the device is in the mount with external power, the screen will not automatically lock.

### **Manually Locking the Device**

Press the **Power** key.

### **Unlocking the Device**

- 1. Quickly press the **Power** key, if necessary.
- 2. Double-tap $\bullet$ .

### **Adjusting the Screen Timeout Length**

- 1. From the scrolling menu, touch **Settings** > **Display** > **Auto Lock**.
- 2. Touch a time.
- 3. Touch **OK**.

# **Getting Help**

- 1. From the scrolling menu, touch **Tools** > **Help**.
- 2. Touch a topic.

# <span id="page-17-1"></span><span id="page-17-0"></span>**Finding Destinations**

Your device provides several different categories you can use to find destinations. Before you can find destinations, you must acquire satellites ([page 10](#page-15-1)).

## **Finding Your Present Location**

You can use the Where Am I? page to view information about your location. This is a helpful feature if you need to tell emergency personnel your location.

From the scrolling menu, touch **Tools** > **Where Am I?**.

**Tip**: You can also open the Where Am I? page by touching the vehicle icon on the map.

### **Sending Your Location in an E-mail Message**

Before you can send your location in an e-mail message, you must create an e-mail account [\(page 28\)](#page-33-1).

- 1. From the scrolling menu, touch  $Tools > Where Am I? > \blacksquare >$ **Save Location**.
- 2. Enter a name for the location.
- 3. Touch **Done**.
- 4. From the Home screen, touch **Where To?** > **Favorites** > **All Categories**.
- 5. Touch your location.
- 6. Touch  $\blacksquare$  > Send Location.
- 7. Touch **To**.
- 8. Add a recipient.
- 9. Touch **Done**.
- 10. Touch **Message**.
- 11. Enter a message.
- 12. Touch **Done** > **Send**.

## <span id="page-18-0"></span>**Changing the Search Area**

By default, your device finds locations near your present location. You can also search for a location near a different city, near your current route, or near your destination.

- 1. From the Home screen, touch **Where**  $\text{To?} > \blacksquare$  > **Near**.
- 2. Touch an option.

## **About Points of Interest**

The detailed maps loaded in your device contain points of interest, such as restaurants, hotels, and auto services.

### **Finding by Spelling the Name**

- 1. From the Home screen, touch **Where To?** > **Points of Interest** > **Spell Name**.
- 2. Enter all or part of the name.
- 3. Touch an item.

### **Finding by Category**

- 1. From the Home screen, touch **Where To?** > **Points of Interest**.
- 2. Touch a category.
- 3. Touch a subcategory, if necessary.

**Tip**: To narrow the search, touch **Spell**, enter the text, and touch **Done**.

A list of items near your location appears.

4. Touch an item.

## <span id="page-19-0"></span>**Working with Found Locations**

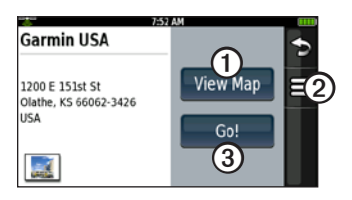

After you find a location, several options appear.

- $\Omega$  Touch to view the location on the map.
- **(2)** Touch to save the location or to send the location in an e-mail message.
- **(3)** Touch to create a route to the **location**

## **Starting a Route to a Location**

- 1. Find a location.
- 2. Touch **Go!**.
- 3. Touch a navigation mode, if necessary.

### **Sending a Location in an E-mail Message**

Before you can send a location in an e-mail message, you must create an e-mail account [\(page 28\)](#page-33-1).

- 1. Find a location.
- 2. Touch  $\equiv$  > Send Location.
- 3. Touch **To**.
- 4. Add a recipient.
- 5. Touch **Done**.
- 6. Touch **Message**.
- 7. Enter a message.
- 8. Touch **Done** > **Send**.

# <span id="page-20-1"></span><span id="page-20-0"></span>**Setting a Home Location**

You can save a home location and quickly generate a route to it.

- 1. From the Home screen, touch **Where To?** > **Home**.
- 2. Select an option.

### **Starting a Route to Your Home**

Before you can create a route to your home location, you must set your home location [\(page 15](#page-20-1)).

Touch **Where To?** > **Home** > **Go!**.

# **Finding Local Businesses**

Before you can use this service, you must have a Wi-Fi connection ([page 52\)](#page-57-1). This service is not available in all areas.

You can search for local businesses by spelling the name of a location or by spelling the name of a category, like "salon" or "coffee."

- 1. From the Home screen, touch **Where To?** > **Local Search**.
- 2. Select an option:
	- Touch **Spell Name** to enter a search term.
	- Touch an item to search by category.
- 3. Touch an item.

# <span id="page-21-0"></span>**Finding an Address**

**NOTE:** Depending on the version of the built-in map data on your device, the button names and the order of steps could be different from the following steps.

- 1. From the Home screen, touch **Where To?** > **Address**.
- 2. If necessary, change the state, the country, or the province.
- 3. Touch **Search All**.

**TIP**: You can touch **Spell City** to search by city or postal code. Not all map data provides postal code searching.

- 4. Enter the number for the address.
- 5. Touch **Done**.
- 6. Enter the street name.
- 7. Touch **Done**.
- 8. Touch the street, if necessary.

9. Touch the city, if necessary.

10. Touch the address, if necessary.

# **About Saved Locations**

You can save and edit locations and assign them to categories.

## <span id="page-21-1"></span>**Saving a Location**

- 1. Find a location.
- 2. Touch  $\mathbf{E} > \mathbf{S}$ **ave**.

The location is saved.

## **Saving Your Location**

- 1. From the Home screen, touch **View Map**.
- 2. Touch the vehicle icon.
- 3. Touch  $\blacksquare$  > Save Location.
- 4. If necessary, enter a name, and touch **Done**.
- 5. Touch **OK**.

The location is saved.

### **Creating Categories**

When you save a location, it is automatically assigned to a category. You can create your own categories to help organize your saved locations.

- 1. From the Home screen, touch **Where To?** > **Favorites**.
- 2. Touch a category.
- 3. Touch an item.
- 4. Touch  $\equiv$  > **Edit** > **Change Categories** > **New**.
- 5. Enter a name for the category.
- 6. Touch **Done**.

#### **Assigning a Saved Location to a Category**

- 1. From the Home screen, touch **Where To?** > **Favorites**.
- 2. Touch a category.
- 3. Touch an item.
- 4. Touch  $\mathbf{\Xi} > \mathbf{Edit} > \mathbf{Change}$ **Categories.**

5. Touch the categories to assign to this location.

### **Finding a Saved Location**

Before you can find a saved location, you must save at least one location ([page 16\)](#page-21-1).

- 1. From the Home screen, touch **Where To?** > **Favorites**.
- 2. Touch a category.

**Tip**: To narrow the search, touch **Spell**, enter the text, and touch **Done**.

3. Touch an item.

### **Editing a Saved Location**

- 1. From the Home screen, touch **Where To?** > **Favorites**.
- 2. Touch a category.
- 3. Touch an item.
- 4. Touch  $\blacksquare$  > **Edit**.

### <span id="page-23-0"></span>**Deleting a Saved Location**

- 1. From the Home screen, touch **Where To?** > **Favorites**.
- 2. Touch a category.
- 3. Touch an item.
- $4$  Touch  $\blacksquare$  > **Edit** >  $\blacksquare$  > **Delete** > **Yes**.

### **About the Last Position Feature**

If you are receiving satellite signals when you remove the device from the cradle, your last position is saved automatically.

When your last position is saved,  $\blacksquare$ appears on the map.

#### **Starting a Route to Your Last Position**

```
Touch Where To? > Favorites > 
All Categories > Last Position > 
Go!.
```
## **Viewing Recently Found Locations**

Your device stores the last 50 locations you have found.

- 1. From the Home screen, touch **Where To?** > **Recently Found**.
- 2. Touch a location.

### **Clearing the Recently Found List**

Touch **Where To?** > **Recently**   $\text{Found} > \blacksquare$  >  $\text{Clear} > \text{Yes}$ .

The list of recently found locations is cleared. These locations are not deleted from the map data.

# <span id="page-24-0"></span>**Finding Cities**

- 1. From the Home screen, touch **Where To?** > **Cities**.
- 2. Select an option:
	- Touch a city.
	- Touch **Spell**.
- 3. Touch an item.

# **Navigating with Photos**

Before you can use this feature, you must have a Wi-Fi connection ([page 52\)](#page-57-1). This service is not available in all areas.

Photographs contain information about the location where the photograph was taken. You can use this information to navigate to locations and landmarks shown in photographs.

1. From the Home screen, touch **Where To?** > **Panoramio**™ **Photos**.

A list of photographs from nearby locations appears.

2. Touch a photograph.

# **Entering Coordinates**

If you know the geographic coordinates of your destination, you can use your device to navigate there. This feature can be especially helpful when geocaching.

- 1. From the Home screen, touch **Where To?** > **Coordinates**.
- 2. Touch a cardinal-direction button to change the direction.
- 3. Touch a field to enter the latitude and longitude data.
- 4. Touch **Next**.

### <span id="page-25-0"></span>**Changing the Map Coordinate Format**

- 1. From the Home screen, touch **Where To?** > **Coordinates** > **Format**.
- 2. Touch a format.
- 3. Touch **OK**.

# **Finding Intersections**

- 1. From the Home screen, touch **Where To?** > **Intersections.**
- 2. If necessary, touch **Change State/ Country** to change the state, the country, or the province.
- 3. Touch **Search All**.
- 4. Enter all or part of the name of the first street.
- 5. Touch the street.
- 6. Repeat steps 6 and 7 to find the second street.
- 7. Touch the intersection, if necessary.

## **About Extras**

You can download additional content for your device, such as customized points of interest and travel guides, from <www.garmin.com/extras>.

### **Finding Extras**

Before you can use extras, you must add them to your device.

**NOTE**: Purchase fees and subscription fees may apply.

- 1. From the Home screen, touch **Where To?** > **Extras**.
- 2. Touch a category.

# <span id="page-26-0"></span>**About the Map Pages**

You can use the map to navigate to your destination or to view your location. The vehicle icon displays your position on the map.

You can view your trip log, which is the path you have traveled. The trip log appears as a blue-green line on the map (page 27).

You can see detailed map information only for areas for which you have maps loaded on your device.

A speed limit icon may appear as you travel on major roadways.

#### *NOTICE*

The speed limit icon feature is for information only and does not replace the driver's responsibility to abide by all posted speed limit signs and to use safe driving judgment at all times. Garmin will not be responsible for any traffic fines or citations that you may receive for failing to follow all applicable traffic laws and signs.

## **Browsing the Map**

- 1. From the Home screen, touch **View Map**.
- 2. Touch anywhere on the map.

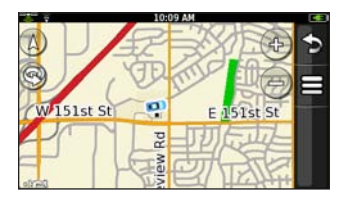

- <span id="page-27-0"></span>3. Select an option:
	- Touch and drag to view different parts of the map.
	- Touch  $\oplus$  and  $\ominus$  to zoom in and out.

As you zoom out, the map changes to a digital elevation map showing the contours of the area.

- Zoom far out to view a globe. **TIP**: You can touch and drag to spin the globe.
- Touch  $\bullet$  to rotate the map.
- Touch  $\bigcirc$  to view the map in two dimensions.
- Touch  $\triangle$  to view the map in three dimensions.
- Touch anywhere on the map. An arrow points to the location.
- Touch  $\equiv$  for more options.

## **Navigating in Driving Mode**

Before you can navigate with your device, you must acquire satellites ([page 10\)](#page-15-1).

- 1. Find a location ([page 12\)](#page-17-1).
- 2. Touch **Go**!.

The device creates a route to the location and opens the map. Your route is marked with a magenta line.

As you travel, your device guides you to your destination with voice prompts, arrows on the map, and directions at the top of the map.

If you deviate from the original route, your device recalculates the route and provides new directions.

### **Using Map Navigation Tools**

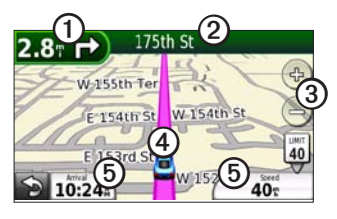

- **(1)** Touch to view the next turn.
- **2** Touch to view the route details.
- ➌ Touch to zoom in and zoom out.
- ➍ Touch for present location information.

➎ Touch to view trip information.

#### **Viewing the Entire Route on the Map**

- 1. While navigating a route, touch the text bar on the top of the map.
- 2. Touch **Show Map**.

The map appears with your route marked with a magenta line.

### **Viewing Route Details**

You can view all of the turns for your route and the distance between turns.

- 1. While navigating a route, touch the text bar on the top of the map.
- 2. Touch a turn on the list to view details for the turn.

### **Viewing the Next Turn**

You can view the next turn on the map and the distance and time left before you reach the turn.

- 1. While navigating a route, touch the text bar on the top of the map.
- 2. Touch a turn on the list.
- 3. Touch  $\bullet$  and  $\bullet$  to see more turns in the route.

#### <span id="page-29-0"></span>**Adding Via Points to the Active Route**

- 1. While navigating a route, touch > **Where To?**.
- 2. Search for an intermediate location.
- 3. Touch **Go! > Add As a Via Point**.

### **Taking a Detour**

While navigating a route, you can use detours to avoid obstacles ahead of you, such as construction zones.

- 1. While navigating a route, touch  $\Box$ .
- 2. From the scrolling menu, touch **Detour**.

If your active route is the only reasonable option, the device might not calculate a detour.

### **Stopping the Route**

- 1. While navigating a route, touch  $\bullet$ .
- 2. From the scrolling menu, touch **Stop**.

### **Avoiding Road Features**

- 1. From the scrolling menu, touch **Settings** > **Navigation** > **Automobile** > **Avoidances**.
- 2. Select the check boxes to indicate the road features to avoid.
- 3. Touch **OK**.

## **Viewing Trip Information**

From the map, touch **Speed**.

The trip information displays a compass, your speed, and other helpful statistics about your trip.

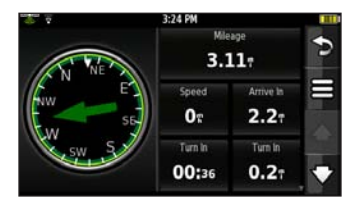

### <span id="page-30-0"></span>**Resetting the Trip Information**

- 1. From the map, touch **Speed**  $> \blacksquare$ .
- 2. Touch an item to reset.

## **Navigating in Walking Mode**

- 1. Remove the device from the mount.
- 2. Find a location ([page 12\)](#page-17-1).
- 3. Touch **Go!** > **No**.

### **Using the Compass to Navigate**

- 1. From the map, touch **Speed**. As you travel, the compass rotates to indicate your direction of travel.
- 2. Move in a circle until the arrow points at the bug indicator.

**NOTE**: The bug indicator is the inverted triangle at the top of the compass, which indicates your heading.

3. Continue traveling in this direction, toward your destination.

### **Calibrating the Compass**

- 1. From the Home screen, touch **View**   $\mathbf{Map} > \mathbf{Speed} > \blacksquare > \mathbf{Calibrate}$ **Compass**.
- 2. Follow the on-screen instructions.

## **About Custom Routes**

You can plan and save custom routes that include multiple via points.

### <span id="page-30-1"></span>**Planning and Saving a Route**

- 1. Touch **Where To?** > **Routes** > **New**   $\mathbf{R}$ oute  $>$  OK
- 2. Find a start location.
- 3. Touch **Select** > **OK**.
- 4. Find a destination.
- 5. Touch **Select**

The route is automatically saved.

### <span id="page-31-0"></span>**Adding Via Points to a Custom Route**

Before you can add a via point to a custom route, you must plan and save at least one route ([page 25](#page-30-1)).

- 1. Touch **Where To?** > **Routes**.
- 2. Touch a route.
- 3. Touch **View Map** > **Add Via Points** > **Add Via Point**.
- 4. Search for an intermediate location.
- 5. Touch **Select**.
- 6. Touch **Add Via Point** to add other via points to the route, if necessary.
- 7 Touch **2** to save the route.

### **Editing a Custom Route**

Before you can edit a custom route, you must plan and save at least one route [\(page 25](#page-30-1)).

- 1. Touch **Where To?** > **Routes**.
- 2. Touch a route.
- 3. Edit the route:
	- Touch  $\blacksquare$  > **Change Name.**
	- Touch **View Map**, and select an option:
		- Touch **Add Via Point** (see [page 26](#page-31-0)).
		- Touch **Reorder** to move a location down or up in the route.
		- Touch > **Remove Points**  to delete a via point.
		- $\circ$  Touch  $\blacksquare$  > Optimally **Reorder Points** to automatically reorder the via points.

### <span id="page-32-0"></span>**Deleting a Custom Route**

- 1. Touch **Where To?** > **Routes**.
- 2. Touch a route.
- 3 Touch  $\blacksquare$  >**Delete** > **Yes**.

### **Starting to Navigate a Custom Route**

Before you can navigate a custom route, you must plan and save at least one route ([page 25](#page-30-1)).

- 1. Touch **Where To?** > **Routes**.
- 2. Touch a route.
- 3. Touch **Go!**.

# **Viewing Your Trip Log**

You can record the path you travel (called a trip log) and display it as a blue-green line on the map.

- 1. From the scrolling menu, touch **Settings** > **Navigation**.
- 2. Select **Automobile** or **Pedestrian**.
- 3. Touch **Trip Log** > **Show** > **OK**.

As you travel, the trip log appears on the map.

### **Clearing the Trip Log**

From the scrolling menu, touch  $\text{Setting} > \text{Navigation} > \blacksquare >$ **Clear Trip Log**.

# <span id="page-33-0"></span>**Using E-mail**

## <span id="page-33-1"></span>**Adding an E-mail Account**

Before you can send or receive e-mail messages, you must have a Wi-Fi connection [\(page 52\)](#page-57-1).

The device can automatically configure account information for some e-mail accounts. If additional information is required, the device prompts you to enter the required information. Contact your e-mail account provider for configuration information.

- 1. From the scrolling menu, touch **E-mail** > **Add Account**.
- 2. Enter the e-mail address.
- 3. Touch **Done**.
- 4. Enter the password.
- 5. Touch **Done**.
- 6. If necessary, enter accountconfiguration information from your service provider.
- 7. Touch **Save**.

## **Viewing an E-mail Message**

Before you can send or receive e-mail messages, you must have a Wi-Fi connection [\(page 52\)](#page-57-1).

- 1. From the scrolling menu, touch **E-mail**.
- 2. Touch  $\equiv$  > Check E-mail to check for new e-mail messages, if necessary.
- 3. Touch an e-mail message.
- <span id="page-34-0"></span>4. Select an option:
	- Touch  $\blacktriangleright$  to view the location information, if available.
	- Touch  $\triangleright$  to open the attachment, if available.
	- Touch **Reply** to compose a reply to the sender.
	- Touch **Reply All** to compose a reply to the sender and all other recipients.
	- Touch **Forward** to send the e-mail to another recipient.
	- Touch  $\blacksquare$  > **Delete** to delete the e-mail.
	- Touch  $\blacksquare$  > Mark Unopened to display the e-mail as unopened in your inbox.
	- Touch  $\blacksquare$  > **Maximum Mailbox Size** to select the maximum size for the mailbox.

## **Sending an E-mail Message**

Before you can send or receive e-mail messages, you must have a Wi-Fi connection [\(page 52\)](#page-57-1).

- 1. From the scrolling menu, touch **E-mail** > **Compose**.
- 2. Touch **To**.
- 3. Select an option:
	- Touch **Use Keyboard** to enter a recipient.
	- Touch **Add Contact** to select a contact.
- 4. Touch **Subject**.
- 5. Enter a subject.
- 6. Touch **Attachments** to add an attachment (optional):
	- Touch **Contact**, and touch a contact.
	- Touch **Email**, and touch an e-mail.
	- Touch **Music**, touch a category and subcategory, and touch a song.
	- Touch **Location**, find a location ([page 12\)](#page-17-1), and touch **Select**.
	- Touch **Picture**, touch a picture, and touch **Select**.
- 7. Touch **Message**.
- 8. Enter the message.
- 9. Touch  $\equiv$  for more options:
	- Touch **Set Importance**, touch an importance level, and touch **OK**.
	- Touch **Save to Drafts**.
	- Touch **Send Later**.

### 10. Touch **Send**.

### **About E-mail Attachments**

You can view the following types of e-mail attachments:

- Microsoft<sup>®</sup> Word
- Excel<sup>®</sup>
- PowerPoint®
- Adobe® PDF
- HTML
- Plain text
- JPEG
- GIF
- PNG
- BMP
- WMF
- EMF
#### <span id="page-36-0"></span>**Viewing an E-mail Attachment**

- 1. Open an e-mail message [\(page 28\)](#page-33-0).
- 2. Touch  $\delta$
- 3. Select an option:
	- Touch  $\oplus$  and  $\ominus$  to zoom in and out.
	- Touch the arrows to view the next page and the previous page.

## **Searching a Folder**

**NOTE**: This feature searches only the headers of messages, not the message text.

- 1. From the scrolling menu, touch **E-mail**.
- 2. Select an option:
	- Touch  $\blacksquare$  > **Change Folder** to search a different folder.
	- Touch **E** > **Search Current Folder** to search the folder.
- 3. Enter the search text.
- 4. Touch **Done**.

### **Changing Folders**

- 1. From the scrolling menu, touch **E-mail**.
- 2. Touch  $\blacksquare$  > **Change Folder**.
- 3. Touch a folder.

## **Managing E-mail Settings**

### **Setting an E-mail Signature**

You can set an e-mail signature for each e-mail account.

- 1. From the scrolling menu, touch **Settings** > **Applications** > **E-mail**.
- 2. Touch an account.
- 3. Touch **Edit Account Settings > SMTP Settings > Signature**.
- 4. Enter a signature.
- 5. Touch **Done**.

<span id="page-37-0"></span>Using E-mail

#### **Setting the Default E-mail Account**

The default e-mail account is used for sending mail from the device.

- 1. From the scrolling menu, touch **Settings** > **Applications** > **E-mail** > > **Default Account**.
- 2. Touch an account.
- 3. Touch **OK**.

## **Managing Your Contacts Adding a Contact**

- 1. From the scrolling menu, touch  $Contexts >$
- 2. Touch an item.
- 3. Enter the information.
- 4. Touch **Done** or  $\mathbf{OK} > \blacksquare$

### **Searching for a Contact**

- 1. From the scrolling menu, touch **Contacts**.
- 2. Touch and drag the contact list.

### <span id="page-38-0"></span>**Editing and Deleting Contacts Editing a Contact**

- 1. From the scrolling menu, touch **Contacts**.
- 2. Touch a contact.
- 3. Touch  $\blacksquare$  > **Edit Contact**.
- 4. Touch an item.
- 5. Edit the information.
- $6.$  Touch  $\bullet$

#### **Adding a Picture for a Contact**

- 1. From the scrolling menu, touch **Contacts**.
- 2. Touch a contact.
- 3 Touch  $\blacksquare$  > **Edit Contact.**
- 4. Touch the picture placeholder.
- 5. Select an option:
	- Touch **> Take a Picture** to take a picture using the device camera.
	- Touch a saved picture.
- 6. Touch  $\bullet$  or  $\bullet$  to size the picture.
- 7. Touch **Select**.

#### **Changing a Picture for a Contact**

- 1. From the scrolling menu, touch **Contacts**.
- 2. Touch a contact.
- 3. Touch  $\equiv$  > Edit Contact.
- 4. Touch the picture.
- 5. Touch **Choose Picture**, touch a picture, and touch **Select**.
- $6.$  Touch  $\Box$

#### <span id="page-39-0"></span>**Assigning a Location to a Contact**

- 1. From the scrolling menu, touch **Contacts**.
- 2. Touch a contact.
- 3. Touch  $\overline{\mathbf{B}}$  > **Edit Contact**.
- 4. Touch an address field.
- 5. Touch **Search for location?**.
- 6. Find a location ([page 12\)](#page-17-0).
- 7 Touch **Select** >  $\Box$

#### **Deleting a Contact**

- 1. From the scrolling menu, touch **Contacts**.
- 2. Touch a contact.
- 3 Touch  $\overline{\mathbf{B}}$  > Delete > Yes.

### **Starting a Route to a Contact**

- 1. From the scrolling menu, touch **Contacts**.
- 2. Touch a contact.
- 3. Touch **Go!**
- 4. If necessary, touch an address field to enter a location.
- 5. Find a location ([page 12\)](#page-17-0).
- $6$  Touch **Select**  $>$  Go!

## <span id="page-40-0"></span>**Browsing the Web**

Before you can access Web browser features, you must have a Wi-Fi connection [\(page 52\)](#page-57-0).

- 1. From the scrolling menu, touch **Web Browser >** .
- 2. Enter a URL.
- 3. Touch **Done**.

### **Using the Web Browser**

Before you can access Web browser features, you must have a Wi-Fi connection [\(page 52\)](#page-57-0).

- Touch  $\Phi$  to zoom in on the center of the screen.
- $\cdot$  Touch  $\bigcirc$  to zoom out from the center of the screen.
- Touch  $\triangleright$  to return to the Home screen.
- Touch  $\epsilon$  to refresh the Web page.
- Touch  $\bullet$  to stop loading the Web page.
- Touch  $\mathbf{t}$  to enter a URL.
- Touch  $\leftarrow$  to return to the previous Web page in your history.
- Touch  $\blacksquare$  > **Forward** to go to the next Web page in your history.
- Touch and drag the screen to scroll the Web page.
- Touch links, text-entry boxes, and other interactive items to activate them.

### <span id="page-41-0"></span>**Setting Your Browser Home Page**

- 1. From the scrolling menu, touch **Settings** > **Applications** > **Browser** > **Home Page**.
- 2. Enter a LIRL.
- 3. Touch **Done**.

### **Adding a Web Page as a Bookmark**

Before you can access Web browser features, you must have a Wi-Fi connection [\(page 52\)](#page-57-0).

- 1. Open the Web page to save.
- 2. Touch  $\blacksquare$  > **Bookmarks** > Add **Current Page** > **Done**.

### **Removing a Web Page from Bookmarks**

- 1. From the scrolling menu, touch **Web Browser** > > **Bookmarks**  $> \blacksquare$  > Delete.
- 2. Select the Web page to remove.
- 3. Touch **Delete**.

#### **Viewing a Bookmarked Web Page**

- 1. From the scrolling menu, touch **Web Browser**  $> 2$   $\rightarrow$  **Bookmarks**.
- 2. Touch a Web page to view in the browser.

### **Viewing Your Web Page History**

Before you can access Web browser features, you must have a Wi-Fi connection [\(page 52\)](#page-57-0).

1. From the scrolling menu, touch **Web Browser** >  $\blacksquare$  > **History**. <span id="page-42-0"></span>2. Touch a Web page to view in the browser.

## **Sharing a URL**

Before you can access Web browser features, you must have a Wi-Fi connection [\(page 52\)](#page-57-0).

- 1. From the scrolling menu, touch Web Browser >
- 2. Enter a URL.
- 3. Touch **Done**.
- 4. Touch  $\blacksquare$  > **Email To.**
- 5. Touch **To**.
- 6. Select an option:
	- Touch **Use Keyboard** to enter a recipient.
	- Touch **Add Contact** to select a contact.
- 7. Touch **Subject**.
- 8. Enter a subject.
- 9. Touch **Attachments** to add an attachment (optional).
- 10. Touch **Message**.
- 11. Enter the message.
- 12. Touch **Send**.

### **Changing Browser Settings**

- 1. From the scrolling menu, touch **Settings** > **Applications** > **Browser**.
- 2. Change browser settings:
	- Touch **JavaScript** > **On** > **OK** to allow JavaScript.
	- Touch **Accept Cookies** > **Yes** > **OK** to enable cookies.
	- Touch **Cookies** > **Yes** > **OK** to clear cookies.
	- Touch **History** > **Yes** > **OK** to clear the browser history.
	- Touch **Cache** > **Yes** > **OK** to clear the browser cache.

# **Playing Music**

## **Music Player File Types**

The music player supports MP3 and FLAC file types. You can place music files anywhere on the device internal storage or anywhere on the memory card.

All supported music files on your device are displayed in the Music Player.

## **Playing a Song**

Before playing songs or creating playlists, you must transfer music files to your device ([page 52](#page-57-1)).

- 1. From the scrolling menu, touch **Music Player >** .
- 2. Touch a category and subcategory, if necessary.
- 3. Touch a song.

The music player plays the selected song and the following songs.

#### **Thomson MPEG Layer-3 Information**

Supply of this product does not convey a license nor imply any right to distribute content created with this product in revenue-generating broadcast systems (terrestrial, satellite, cable and/or other distribution channels), streaming applications (via internet, intranets and/or other networks), other content distribution systems (pay-audio or audio-ondemand applications and the like) or on physical media (compact discs, digital versatile discs, semiconductor chips, hard drives, memory cards and the like). An independent license for such use is required. For details, please visit [http://mp3licensing.com.](http://mp3licensing.com)

### **Changing the Music Player View**

While playing a song, you can change the music player view:

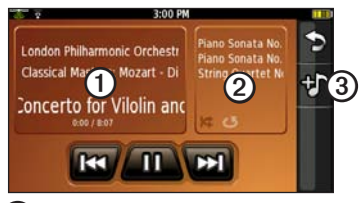

- $\bigcup$  Touch to view the track, the cover art, and other information.
- (2) Touch to view the playlist.
- ➌ Touch to browse the music library without stopping the music.

## **About Playlists**

A playlist is a list of songs that can be saved. The playlist appears on the playlist screen of the music player. You can also create and save playlists for future playback.

### **Creating a Playlist**

- 1. From the scrolling menu, touch **Music Player** > > **Playlists** > **New Playlist**.
- 2. Touch a category and subcategory, if necessary.
- 3. Select the check box next to each song to add to the playlist.
- 4. Touch **OK**.
- 5. Touch  $\blacksquare$  > **Rename** to rename the playlist (optional).

### **Playing a Playlist**

- 1. From the scrolling menu, touch **Music Player** > **Playlists**.
- 2. Touch a playlist.
- 3. Touch a song to begin playing the playlist.

## **Editing a Playlist**

- 1. From the scrolling menu, touch **Music Player** > > **Playlists**.
- 2. Touch a playlist.
- 3. Touch  $\equiv$
- 4. Select an option:
	- Touch **Save**, enter the name, and touch **Done**.
	- Touch **Add Songs**, touch a category and subcategory, select the songs, and touch **OK**.
	- Touch **Remove Songs**, select the songs, and touch **OK**.

## **Deleting a Playlist**

- 1. From the scrolling menu, touch **Music Player** >  $\mathbf{P}$  > Playlists.
- 2. Touch the playlist to delete.
- 3. Touch  $\blacksquare$
- 4. Touch **Remove Playlist** > **Yes**.

## **Searching the Music Player**

- 1. From the scrolling menu, touch **Music Player >**  $\bullet$  **> All** >  $\mathbf{H}$ .
- 2. Enter all or part of the song, the album, or the artist.

**TIP**: To begin a new search, touch  $\mathbf{S}$  .  $\mathbf{H}$ 

3. Touch the song.

## <span id="page-46-1"></span>**Taking and Viewing Pictures**

**NOTE**: If it is not already removed, remove the plastic film from the camera lens before using the camera.

## <span id="page-46-0"></span>**Taking a Picture**

- 1. Press the **Camera** key.
- 2. Touch  $\geq$  > **Accept** to assign a GPS location to the photo (optional). **NOTE**: The device must be receiving GPS signals to assign a GPS location to the photo ([page](#page-15-0)  [10](#page-15-0)).
- 3. Press the **Camera** key halfway to focus on the object.

A green box appears on the screen. Your device focuses on the object inside the box.

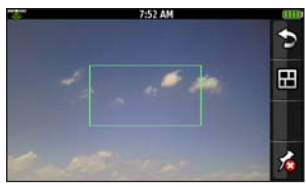

4. Press and hold the **Camera** key until you hear the camera click. The picture is saved.

## **About Picture File Types**

Your device supports the following file types for pictures: JPEG, PNG, and BMP

For more information on copying files from your computer to your device, see [page 52.](#page-57-2)

## <span id="page-47-0"></span>**Viewing Pictures**

- 1. From the scrolling menu, touch  $C$ amera >  $\blacksquare$
- 2. Touch a picture.
- 3. Touch the arrows to view additional pictures.

## **Viewing a Slideshow**

From the scrolling menu, touch  $\text{Camera} > \blacksquare$  >  $\blacksquare$  > Slideshow.

## **Deleting Pictures**

- 1. From the scrolling menu, touch  $\Gamma$ Camera >  $\boxed{m}$  >  $\boxed{m}$  > Delete **Pictures?**.
- 2. Touch the pictures to delete.
- 3. Touch **Delete** > **Yes**.

## **Sharing Pictures**

- 1. From the scrolling menu, touch  $C$ amera >  $\blacksquare$
- 2. Touch a picture.
- 3. Touch **Share**.
- 4. Touch **To**.
- 5. Select an option:
	- Touch **Use Keyboard** to enter a recipient.
	- Touch **Add Contact** to select a contact.
- 6. Touch **Subject**.
- 7. Enter a subject.
- 8. Touch **Message**.
- 9. Enter the message.
- 10. Touch **Send**.

### **Setting the Wallpaper**

The wallpaper image appears when the device is locked.

- 1. From the scrolling menu, touch  $C$ amera >  $\blacksquare$
- 2. Touch a picture.
- 3. Touch  $\blacksquare$  > Set as Wallpaper.
- 4. Set the picture for portrait mode:
	- Touch and drag to move the picture.
	- Touch  $\bullet$  and  $\bullet$  to adjust the zoom level.
	- Touch  $\odot$  to rotate the picture.
- 5. Touch **Set Portrait**.
- 6. Set the picture for landscape mode:
	- Touch and drag to move the picture.
	- Touch  $\bullet$  and  $\bullet$  to adjust the zoom level.
	- Touch  $\odot$  to rotate the picture.
- 7. Touch **Set Landscape**.

### **Starting a Route to a Picture**

You can route to pictures that have GPS location information [\(page 41\)](#page-46-0).

- 1. From the scrolling menu, touch  $C$ amera >  $\blacksquare$
- 2. Touch a photo.

When GPS location information is saved,  $\bullet$  appears for the photo.

3. Touch  $\bullet$  >  $\bullet$  >  $\bullet$  > Go!

# <span id="page-49-1"></span>**Organizing Your Life**

## **Using the Calendar**

- 1. From the scrolling menu, touch **Calendar**.
- 2. Complete an action:
	- Touch  $\blacksquare$  or  $\blacksquare$  to change the month.
	- Touch **New** to add an event.
	- Touch **Today** to view the present day.
	- Touch **Agenda** to view the daily calendar and upcoming appointments.
	- Touch **Month** to view the monthly calendar.

The present day is circled in red.

• Touch an appointment to view details.

### <span id="page-49-0"></span>**Creating an Appointment**

- 1. From the scrolling menu, touch **Calendar**.
- 2. Touch the date of the appointment.
- 3. Touch **New**.
- 4. Complete an action:
	- Touch **Subject**, enter a subject, and touch **Done**.
	- Touch **Location**, and select an option:
		- Touch **Enter Location Name**, enter the address or location name, and touch **Done**.
		- Touch **Select Location**, find a location, touch the location, and touch **Select**.
- <span id="page-50-0"></span>• Select the duration of the appointment:
	- Touch **All Day** to create an all-day appointment.
	- Select a start and end time.
- Touch **Reminder**, touch a reminder time, and touch **OK**.
- Touch **Repeat**, select how often the appointment recurs, and touch **OK**.
- Touch **Notes**, enter the notes, and touch **Done**.
- 5. Touch **Save**.

#### **Starting a Route to an Appointment**

If the appointment has location information, you can start a route to the location. See [page 44](#page-49-0) to set a location for an appointment.

1. From the scrolling menu, touch **Calendar**.

- 2. Touch the appointment.
- 3. Touch  $\overline{\mathbf{B}}$  > Go!

### **Checking the Weather Forecast**

### **CAUTION**

The weather information provided through this product is subject to service interruptions and may contain errors, inaccuracies, or outdated information, and consequently should not be relied upon exclusively. Always use common sense while driving or navigating, and check alternate weather information sources prior to making safety-related decisions. You acknowledge and agree that you shall be solely responsible for use of the weather information and all decisions made with respect to driving or navigating in unsafe weather conditions.

<span id="page-51-0"></span>Organizing Your Life

Before you can use this feature, you must have a Wi-Fi connection ([page 52\)](#page-57-0). This service is not available in all areas.

1. From the scrolling menu, touch **Weather**.

The device displays the local weather conditions and a six-day forecast.

2. Touch a day to view a detailed forecast for that day.

#### **Viewing the Weather Forecast in Other Cities**

- 1. From the scrolling menu, touch  $\text{Weather} > \blacksquare$  > Weather Near > **A Different City** > **OK**.
- 2. Enter the city name.
- 3. Touch **Done**.
- 4. Touch the city.
- 5. Touch **Select**.

#### **Viewing the Weather Forecast for a Favorite Location**

- 1. From the scrolling menu, touch  $\text{Weather} > \blacksquare$  > Weather Near > **A Favorite** > **OK**.
- 2. Touch an option.
- 3. Touch the location.
- 4. Touch **Select**.

## **Using the Clock**

For information on manually changing the time or the time zone, see [page 55.](#page-60-0)

#### **Changing a City in the Time List**

The device displays time information for your location and three other cities.

- <span id="page-52-0"></span>1. From the scrolling menu, touch **Tools** > **Clock** > **Clock**.
- 2. Touch the city to replace.
- 3. Enter all or part of a city name.
- 4. Touch **Done**.
- 5. Touch the city.
- 6. Touch **Select**.

#### **Setting an Alarm**

- 1. From the scrolling menu, touch **Tools** > **Clock** > **Alarm** > **Add Alarm**.
- 2. Select an alarm time.
- 3. Touch **OK**.
- 4. Select a ringer (optional).
- 5. Touch **OK**.
- 6. Select how often the alarm should repeat.
- 7. Touch **OK**.
- 8. Touch **Save**.

### **Managing Alarms**

- Touch an alarm, and touch **Disabled** > **Yes** to disable the alarm while retaining the settings.
- Touch an alarm, and touch **Disabled** > **No** to enable the alarm.
- Touch an alarm, and touch  $\blacksquare$ **Delete** > **Yes** to delete an alarm.
- When the alarm sounds, touch **Snooze** to hear the alarm again in 10 minutes.
- When the alarm sounds, touch **Dismiss** to turn off the alarm.

### **Viewing the World Map**

From the scrolling menu, touch **Tools** > **Clock** > **World Map**.

The map displays areas of daylight and night across the world.

## <span id="page-53-0"></span>**Using the Stop Watch**

- 1. From the scrolling menu, touch **Tools** > **Clock** > **Stop Watch**.
- 2. Touch **Start** to start the timer.
- 3. Touch **Lap/Split** to record the lap time and the split time (optional).
- 4. Touch **Stop** to stop the timer.
- 5. Touch the **Lap** and **Split** times to view details (optional).
- 6. Touch **Reset** to reset the timer.

# **Using the Converter**

## **Converting Units**

- 1. From the scrolling menu, touch **Tools** > **Converter**.
- 2. Touch the button under **Convert**.
- 3. Touch the type of items to be converted.
- 4. Touch **OK**.
- 5. Touch a unit of measurement.
- 6. Touch the unit type.
- 7. Touch **OK**.
- 8. Touch a number.
- 9. Enter the number of units to be converted.
- 10. Touch **OK**.
- 11. To clear the number of units, touch > **Clear** (optional).

### **Setting Conversion Rates Manually**

- 1. From the scrolling menu, touch **Tools** > **Converter**.
- 2. Touch the button under **Convert**.
- 3. Touch **Currency** > **OK**.
- 4. Touch  $\blacksquare$  > **Custom**.
- <span id="page-54-0"></span>5. Touch the currency for which the conversion rate is being set.
- 6. Touch **OK**.
- 7. Touch the conversion rate to change.
- 8. Enter a new conversion rate.
- 9. Touch **OK**.
- 10.Repeat steps 7 through 9 to set the conversion rate for the other currency, if necessary.
- 11. Touch **Save**.

### **Using the Calculator**

From the scrolling menu, touch **Tools** > **Calculator**.

## **Using Notes**

#### **Creating a Note**

- 1. From the scrolling menu, touch **Tools** > **Notes**.
- 2. Touch **New**.
- 3. Enter the note.
- 4. Touch **Done**.

#### **Editing a Note**

- 1. From the scrolling menu, touch **Tools** > **Notes**.
- 2 Touch a note.
- 3. Touch **Edit**.
- 4. Edit the note.
- 5. Touch **Done**.

### <span id="page-55-0"></span>**Deleting a Note**

- 1. From the scrolling menu, touch **Tools** > **Notes**.
- 2. Touch a note.
- 3. Touch  $\equiv$  > **Delete** > **Yes**.

#### **Sending a Note as an E-mail Message**

- 1. From the scrolling menu, touch **Tools** > **Notes**.
- 2. Touch a note.
- 3. Touch  $\overline{\mathbf{B}} > \mathbf{Send}$ .
- 4. Send your e-mail message [\(page](#page-34-0)  [29](#page-34-0)).

## **About the Checklist**

You can use the checklist to track bill payments, groceries, travel, and vehicle maintenance. You can also create new checklists.

### **Creating a Checklist**

- 1. From the scrolling menu, touch **Tools** > **Checklist**.
- 2. Touch **New Checklist**.
- 3. Enter the name.
- 4. Touch **Done**.
- 5. Touch **Add/Remove Items** > **New Item**.
- 6. Enter the name of the item.
- 7. Touch **Done**.

### <span id="page-56-0"></span>**Deleting a Checklist**

- 1. From the scrolling menu, touch **Tools** > **Checklist**.
- 2. Select an option:
	- Touch  $\overline{B}$  > **Reset** > Yes to delete all created checklists.
	- Touch  $\blacksquare$  > Delete Checklists, select the checklists to delete, and touch **Delete Checklists** > **Yes**.

### **Using Checklists**

- 1. From the scrolling menu, touch **Tools** > **Checklist**.
- 2. Touch a checklist.
- 3. Select an option:
	- Select the check boxes to indicate the items to appear on your checklist.
	- Touch  $\blacksquare$  > **Check All** to select all of the items on the checklist.
- Touch  $\blacksquare$  > **Clear All Checks** to clear all of the items on the checklist.
- Touch **Add/Remove Items** > **New Item**, enter the name of the item, and touch **Done**.
- Touch **Add/Remove Items** > > **Delete Items**, select the items to delete, and touch **Delete** > **Yes**.
- Touch  $\blacksquare$  > **Rename** to rename the checklist (optional).

## <span id="page-57-3"></span>**Connecting with Other Devices**

## <span id="page-57-2"></span>**About File Transfer Mode**

### *Notice*

If you are not sure about the purpose of a file, do not delete the file. Your device memory contains important system files that should not be deleted. Be especially cautious of files located in folders entitled "Garmin."

File transfer mode is also referred to as USB mass storage mode. Use file transfer mode to add files to the device.

### <span id="page-57-1"></span>**Transferring Files**

You can transfer files, such as MP3s and JPEGs, to your device.

- 1. Insert the memory card [\(page 2](#page-7-0)).
- 2. Connect the mini-USB cable to the connector on the bottom of the device (not the cradle).
- 3. Connect the cable to your computer.
- 4. Touch **Yes** to switch to mass storage mode.
- 5. Double-click the My Computer icon (Windows® computers) or the mounted-volume icon (Mac® computers) on your computer.

Two additional drives (volumes) appear in the list of drives on your computer. One is the internal memory of the device. The other is the memory card.

6. Copy and paste the files to transfer into the appropriate folders in the new drives.

## <span id="page-57-0"></span>**About Wi-Fi**

You can connect to the Internet using a Wi-Fi connection. Before you can use Wi-Fi, you must be in a Wi-Fi coverage area (Wi-Fi hotspot). A Wi-Fi connection is required to use e-mail, Web browser, and weather services.

Wi-Fi hotspot charges may apply.

#### **Connecting to a Wi-Fi Network**

1. From the scrolling menu, touch **Settings** > **System** > **Wi-Fi** >  $W_i$ **-Fi**  $\Omega$ **ff**  $> \Omega$ **n**  $> \Omega$ **K**.

The device searches for Wi-Fi networks.

2. Select a network. **NOTE: e** indicates networks that

require an encryption key.

- 3. If necessary, enter an encryption key.
- 4. Touch **Connect**.

After you have connected to a Wi-Fi network, the device remembers the network for future use. These networks appear in the network list even when they are out of range.

### **Adding a Network**

You can add non-broadcasting networks or other networks that your device does not automatically detect.

- 1. From the scrolling menu, touch **Settings** > **System** > **Wi-Fi** > > **Add** > **Network Name**.
- 2. Enter a network.
- 3. Touch **Done.**
- 4. Enter the network information as appropriate.
- 5. Touch **OK**.

#### **Removing a Network**

- 1. From the scrolling menu, touch **Settings** > **System** > **Wi-Fi**.
- 2. Touch the network.
- 3. Enter the network encryption key, if necessary.
- 4. Touch  $\equiv$  > **Forget This Network**.

## **Customizing Your Device**

## **General Device Settings**

From the scrolling menu, touch **Settings** > **System** > **General**.

- **Distance Units**—sets the units of measure for distance.
- **Temperature Units**—sets the units of measure for temperature.
- **Safe Mode**—prevents you from entering data when your vehicle is in motion.
- **GPS Simulator**—simulates GPS functions, including simulating routes, when you are not receiving GPS signals.

• **Connected Services Feedback** allows Garmin to collect your speed, your direction, and your location information, and share it with strategic partners and service providers.

**NOTE:** When you use Wi-Fi, your device automatically sends the collected data.

## **Security Settings**

#### **Creating a PIN to Unlock the Screen**

When security is turned on, you must enter a PIN to unlock the device.

- 1. From the scrolling menu, touch **Settings** > **System** > **Security** >  $\text{Off} > \text{On} > \text{OK}$
- 2. Follow the on-screen instructions to create a PIN.

<span id="page-60-1"></span>If you forget your PIN, contact Product Support. Your device can be unlocked, but all personal information is erased in the process ([page 58\)](#page-63-0).

## **Language Settings**

**NOTE:** Changing the language does not change the language of map data, such as street names or user-entered data.

From the scrolling menu, touch **Settings** > **System** > **Language**.

- **Voice**—sets the language for spoken instructions.
- **Text**—sets the language for all onscreen text.
- **Keyboard**—sets the language for the characters on the keyboard.

**TIP**: Touch  $\mathbf{H}$  to search the list of languages or to preview the keyboard.

## <span id="page-60-0"></span>**Date and Time Settings**

From the scrolling menu, touch **Settings** > **System** > **Date/Time**.

- **Date Format**—sets the date format.
- **Time Format**—sets the time format to **12-Hour**, **24-Hour**, or **UTC**.
- **Time Zone Selection**—allows you to select a time zone manually.

## **Audio Settings**

From the scrolling menu, touch **Settings** > **Audio**.

- **Vibrate**—sets the vibrate mode.
- **Sounds**—allows you to select tones for e-mail, the calendar, and the clock, and allows you to select to play a tone when you touch the screen.

<span id="page-61-0"></span>Customizing Your Device

- **Mixer**—allows you to adjust the volume levels for navigation and music.
- **Proximity Points**—sets proximity alerts.

**NOTE**: When you are within a certain distance of a point of interest or driving a certain speed near a point of interest, your device can provide visual and audio alerts. Before you can use proximity alerts, you must load proximity points from [www.garmin.com](www.garmin.com/extras) [/extras.](www.garmin.com/extras)

• **Audio Boost**—allows you to bypass the audio voltage limit of 150 mV.

## **Navigation Settings**

You can use different navigation settings for Automobile (Driving) and Pedestrian (Walking) usage modes.

### **Automobile and Pedestrian Navigation Settings**

From the scrolling menu, touch **Settings** > **Navigation** > **Automobile** or **Pedestrian**.

- **Route Preference**—sets the preference for calculating routes.
- **Map Detail**—sets the level of detail on the map.

**NOTE**: More detail may result in slower map drawing.

- **Map View**—sets the perspective of the map.
	- Track Up displays the map in two dimensions (2-D) with your direction of travel at the top.
- <span id="page-62-0"></span>◦ North Up displays the map in 2-D with North at the top.
- 3-D displays the map in three dimensions, with Track Up orientation (default).
- **Avoidances**—allows you to select the types of roads and maneuvers the device should attempt to avoid when creating routes.

**NOTE**: This setting is available for Automobile (Driving) mode only.

- **Vehicle—changes the icon that** represents your position on the map.
- **Trip Log**—displays the path of your travels on the map.

### **Viewing Map Information**

From the scrolling menu, touch  $\text{Setting} > \text{Navigation} > \blacksquare > \text{Map}$ **Info**.

A list of installed maps appears.

**NOTE:** Clear the check box next to a map to disable the map.

## **Application Settings**

### **Changing the Main Menu Order**

- 1. Touch **Settings** > **Applications** > **Main Menu Order**.
- 2. Touch an item to move.
- 3. Touch a position in the list where the item should be placed.
- 4. Touch  $\blacktriangleright$

## **Display Settings**

From the scrolling menu, touch **Settings** > **Display**.

• **Brightness**—changes the brightness of the screen.

> **TIP**: Decreasing the brightness can save battery power.

<span id="page-63-1"></span>Customizing Your Device

- **Color Mode**—sets a light background (**Daytime**), a dark background (**Nighttime**), or automatically switches between the two based on the sunrise time and sunset time for your location (**Auto**).
- **Auto Lock**—sets the screen to automatically shut off if the device is inactive for the selected length of time.

**TIP**: Decreasing the auto lock time can save battery power.

• **Screen Shot**—allows you to take a picture of the device screen.

### **Viewing Software Information**

From the scrolling menu, touch  $\text{Setting} > \blacksquare > \text{About}.$ 

## **Restoring Settings**

From the scrolling menu, touch  $\text{Setting} > \blacksquare$  > Restore.

## <span id="page-63-0"></span>**Clearing All User Data**

#### *notice*

This process restores all settings to factory defaults and removes all user data.

Any items that you have saved on your device, such as Saved Locations, photos, and contacts, are erased.

Map data is not erased.

Deleted information cannot be recovered.

> From the scrolling menu, touch Settings >  $\blacktriangleright$  > Master Clear.

# **Appendix**

### <span id="page-64-1"></span>**About Satellite Signals**

 $\mathbb{F}$  in the upper-left corner of the status bar indicates the strength of the GPS signal. When at least one of the lines is green, your device has acquired satellite signals.

The more green lines, the stronger the GPS signal. If the device is not receiving  $\overline{GPS}$  signals,  $\overline{X}$  appears.

For troubleshooting information about acquiring satellites, see [page 64.](#page-69-0)

#### **Viewing Detailed GPS Signal Information**

From the scrolling menu, touch  $\text{Tools} > \text{Where } \overline{\text{Am}} \text{ I} ? > \overline{\blacksquare} >$ **Satellite Info**.

## <span id="page-64-0"></span>**Battery Information**

 $\Box$  in the status bar indicates the status of the internal battery. To increase the accuracy of the battery gauge, fully discharge the battery and then fully charge it. Do not unplug the device until it is totally charged.

### **Maximizing the Battery Life**

- From the scrolling menu, touch **Settings** > **Display** > **Brightness** to turn down the backlight.
- From the scrolling menu, touch **Settings** > **Display** > **Auto Lock** to reduce the timeout length.
- Do not leave your device in direct sunlight.
- Avoid prolonged exposure to excessive heat.

### <span id="page-65-1"></span><span id="page-65-0"></span>**Replacing the Battery**

### **WARNING**

Do not use a sharp object to remove the battery. A sharp object may puncture the battery, which may present a risk of fire, chemical burn, electrolyte leak, and/or injury.

Only use the correct battery type. Using an incorrect battery may present a risk of explosion.

### *Notice*

Contact your local waste disposal department for information on properly disposing of the battery and device.

If you need to replace the battery in the device, use the lithium-ion battery, Garmin Part Number: 010-11212-14. For more information on purchasing a replacement battery, go to <http://buy.garmin.com>.

## **Mounting on Your Dashboard**

#### *Notice*

The **permanent** mounting adhesive is extremely difficult to remove after it is installed.

A mounting disk is included in some device packages. Use the mounting disk to mount your device to the dashboard and comply with certain state and local regulations.

- 1. Clean and dry the dashboard where you are placing the disk.
- 2. Remove the backing from the adhesive on the bottom of the disk.
- 3. Place the disk on the dashboard.
- 4. Remove the clear plastic cover from the top of the disk.
- 5. Place the suction cup mount on top of the disk.
- 6. Flip the lever down (toward the disk).

### **Removing the Device, Cradle, and Mount**

#### **Removing the Device from the Cradle**

- 1. Press the release button on the bottom of the cradle.
- 2. Tilt the device forward.

#### **Removing the Cradle from the Mount**

- 1. Turn the cradle to the right or left.
- 2. Apply pressure until the socket on the cradle releases the ball on the mount.

#### **Removing the Suction Cup Mount from the Windshield**

- 1. Flip the lever on the suction cup mount toward you.
- 2. Pull the tab on the suction cup toward you.

## **Resetting the Device**

### **WARNING**

Do not use a sharp object to remove the battery. A sharp object may puncture the battery which may present a risk of fire, chemical burn, electrolyte leak, and/or injury.

If the device stops functioning, you may need to reset the device.

- 1. Press and hold the **Power** key to turn off the device.
- 2. Press and release the **Power** key to turn on the device.
- 3. If necessary, remove and replace the battery [\(page 59\)](#page-64-0).

## <span id="page-67-0"></span>**Caring for Your Device**

- Avoid dropping your device.
- Avoid operating your device in high-shock and high-vibration environments.
- Do not expose the device to water. Contact with water can cause this device to malfunction.
- Do not store the device where prolonged exposure to extreme temperatures can occur, because it can cause permanent damage.
- Never use a hard or sharp object to operate the touchscreen, or damage may result.
- To help avoid theft, remove the device and mount from sight when not in use.
- Remove the residue on the windshield left by the suction cup.

## **Specifications**

**Physical size (W**  $\times$  **<b>H**  $\times$  **D**): 2.29  $\times$  $4.41 \times 0.57$  in.  $(58.1 \times 112 \times 14.6)$ mm)

**Weight:** 4.83 oz. (137 g)

**Display:** 3.5 in. diagonal,  $272 \times 480$ pixels; WQVGA display with white backlight and touchscreen

**Case:** Not waterproof (IP51)

- **Operating Temperature range:** from 5°F to 131°F (from -15°C to 55°C)
- **Charging Temperature range:** from 32°F to 113°F (from 0°C to 45°C)
- **Connector:** Mini-USB for power or computer, 2.5 mm audio for headphones
- **Battery type:** User-replaceable 1200 mAh lithium-ion battery

<span id="page-68-0"></span>**Battery life:** Approximately 3 hours of navigation time; 300–600 hours of standby time, depending on usage and settings

**Charge time:** Approximately 3 hours

**Power input:** DC vehicle power using vehicle power cable, or DC input using mini-USB connector

**Usage:** 3 W max.

**GPS receiver:** High-sensitivity

#### **Acquisition times\*:**

Warm: <1 sec.  $Cold \leq 38$  sec. Factory Reset: <45 sec.

\*Average acquisition times for a stationary receiver with a clear view of the sky.

**Other connectivity:** Wi-Fi, mini-USB 2.0

**Operating System:** Linux™

**Camera/Photos:** 3.0 MP camera

**Data storage:** Internal memory; data stored indefinitely

**Computer interface:** Plug-and-play USB mass storage

**Audio out**: 2.5 mm

### <span id="page-69-1"></span><span id="page-69-0"></span>**Troubleshooting**

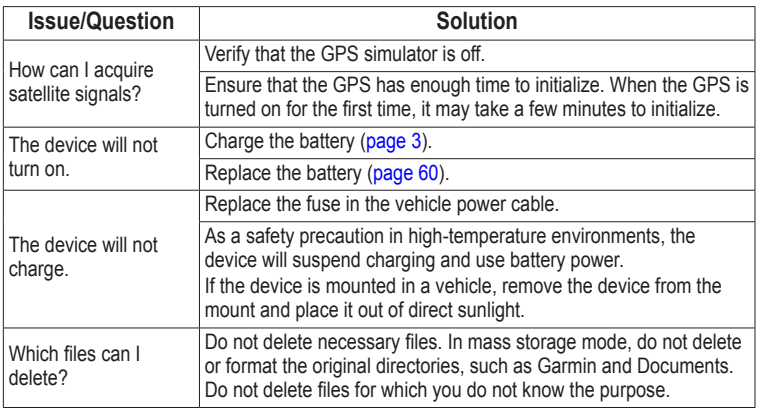

## **Index**

#### **Symbols**

12-hour time format [55](#page-60-1) 2-D map view [57](#page-62-0) 24-hour time format [55](#page-60-1) 3-D map view [57](#page-62-0)

#### **A**

about the software [58](#page-63-1) accessories [4](#page-9-0) accounts, e-mail [28](#page-33-1) additional maps [i](#page-2-0) addresses, searching for [16](#page-21-0) alarms managing [47](#page-52-0) setting [47](#page-52-0) application settings [57](#page-62-0) appointments adding [44](#page-49-1) routing to [45](#page-50-0) arm, suction cup [5](#page-10-0) attachments, e-mail [29](#page-34-1), [30,](#page-35-0) [31](#page-36-0)

audio settings [55](#page-60-1) volume [10](#page-15-1) audio out [63](#page-68-0) automatic screen lock [11](#page-16-0) automobile mode [56](#page-61-0) avoiding road features [24,](#page-29-0) [57](#page-62-0)

#### **B**

backlight. *See* brightness battery [3](#page-8-1) charging [3](#page-8-1) cover [2](#page-7-1) discharging [3](#page-8-1) information [59](#page-64-1) installing [2](#page-7-1) life [59](#page-64-1) removing [60](#page-65-1) replacing [60](#page-65-1) BMP [41](#page-46-1) bookmarks [36](#page-41-0) brightness [57,](#page-62-0) [59](#page-64-1)

browser buttons [35](#page-40-0) features [35](#page-40-0) home page [36](#page-41-0) settings [37](#page-42-0) browsing the Web [35](#page-40-0) businesses [15.](#page-20-0) *See also* points of interest button. *See* key; *See* keys

#### **C**

calculator [49](#page-54-0) calendar [44](#page-49-1)[–45](#page-50-0) settings [57](#page-62-0) camera key [1](#page-6-0) care of the device [62](#page-67-0) categories for locations [17–](#page-22-0)[18](#page-23-0) searching [13](#page-18-0) checklists [50](#page-55-0)[–51](#page-56-0) creating [50](#page-55-0) deleting [51](#page-56-0) using [51](#page-56-0) cities [19](#page-24-0)

#### Index

clearing user data [58](#page-63-1) clock [46](#page-51-0)–[48,](#page-53-0) [55](#page-60-1) alarms, managing [47](#page-52-0) alarms, setting [47](#page-52-0) setting [55](#page-60-1) stop watch [48](#page-53-0) compass [25](#page-30-0) calibrating [25](#page-30-0) connector headphone/audio out [1](#page-6-0) mini-USB<sub>[1](#page-6-0)</sub> contacting Garmin [i](#page-2-0) contacts [32–](#page-37-0)[34](#page-39-0) adding [32](#page-37-0) assigning location information [34](#page-39-0) deleting [33](#page-38-0)–[34](#page-39-0) editing [33–](#page-38-0)[34](#page-39-0) for the cradle [1](#page-6-0) navigating to [34](#page-39-0) pictures for [33](#page-38-0) routes to [34](#page-39-0) searching for [32](#page-37-0) conversion rates [48](#page-53-0)[–49](#page-54-0)

converting currency [48](#page-53-0)[–49](#page-54-0) units [48](#page-53-0) coordinates [19](#page-24-0) changing the format [20](#page-25-0) entering [19](#page-24-0) cradle [5](#page-10-0) currency [48](#page-53-0)[–49](#page-54-0) custom routes [25](#page-30-0) adding via points [26](#page-31-0) deleting [27](#page-32-0) editing [26](#page-31-0) navigating [27](#page-32-0) planning [25](#page-30-0)

#### **D**

dashboard, mounting the device [60](#page-65-1) data, entering [9](#page-14-0) date and time settings [55](#page-60-1) date format [55](#page-60-1) daytime screen background [58](#page-63-1)

deleting all user data [58](#page-63-1) files [52](#page-57-3), [64](#page-69-1) destinations. *See* locations; *See* points of interest detours [24](#page-29-0) device care [62](#page-67-0) digital elevation map [22](#page-27-0) display settings [57](#page-62-0) documents, transferring [52](#page-57-3) driving mode [56](#page-61-0) driving route settings [56–](#page-61-0)[57](#page-62-0)

#### **E**

e-mail [28](#page-33-1)–[34](#page-39-0) accounts [28](#page-33-1) attachments [31](#page-36-0) folders [31](#page-36-0) location information [29](#page-34-1) new messages [28](#page-33-1) sending messages [29](#page-34-1) sending pictures  $42$
sending URLs [37](#page-42-0) signatures [31](#page-36-0)[–34](#page-39-0) viewing messages [28](#page-33-0) working with messages [28](#page-33-0)[–29](#page-34-0) emergency assistance [12](#page-17-0) entering data [9](#page-14-0) exchange rates [48–](#page-53-0)[49](#page-54-0) extras [20](#page-25-0)

# **F**

favorites, Web page. *See* bookmarks features, device [1](#page-6-0) files deleting [64](#page-69-0) transferring [52](#page-57-0) file transfer mode [52](#page-57-0) file types media gallery [41](#page-46-0) music [38](#page-43-0) finding locations. *See* searching for locations folders, e-mail [31](#page-36-0)

found locations [14](#page-19-0) routes to [14](#page-19-0) sending [14](#page-19-0)

## **G**

general device settings [54](#page-59-0) geocaching [19](#page-24-0) globe view [22](#page-27-0) going home [15](#page-20-0) GPS acquiring satellites [59](#page-64-0) signal information, viewing [59](#page-64-0) simulator [54](#page-59-0) guarantee, new maps [i](#page-2-0)

### **H**

headphone/audio out connector [1](#page-6-0) headphones [9,](#page-14-0) [63](#page-68-0) headset [63](#page-68-0) help file [11](#page-16-0) history, Web page [36](#page-41-0) home location [15](#page-20-0)

home page, Web browser [36](#page-41-0) home screen, device [6](#page-11-0)

### **I**

icons [7](#page-12-0) information, trip [24](#page-29-0) intersections [20](#page-25-0)

## **J**

JPEG [41](#page-46-0)

#### **K**

key camera [1](#page-6-0) power [1](#page-6-0) keyboard [9](#page-14-0) keys, volume up/down [1](#page-6-0)

#### **L**

language settings [55](#page-60-0) last position [18](#page-23-0) lever, suction cup [5](#page-10-0) list, recently found [18](#page-23-0) lithium-ion battery [60](#page-65-0) local search [15,](#page-20-0) [16](#page-21-0)

#### Index

location, your [16](#page-21-0) locations [14](#page-19-0)–[20.](#page-25-0) *See also* points of interest categories for [17](#page-22-0)[–18](#page-23-0) deleting [18](#page-23-0) editing [17](#page-22-0) finding [17](#page-22-0) for contacts [34](#page-39-0) saving [16](#page-21-0) sending [14](#page-19-0) starting a route [14](#page-19-0) locking the device [11](#page-16-0) settings [55](#page-60-0)

## **M**

main menu, customizing [57](#page-62-0) maps additional [i](#page-2-0) buttons [21](#page-26-0) contours [22](#page-27-0) entire route [23](#page-28-0) following routes [22](#page-27-0) information about [57](#page-62-0)

introductory information [21](#page-26-0) next turn [23](#page-28-0) options [21](#page-26-0)–[22](#page-27-0) route details [23](#page-28-0) settings for [56–](#page-61-0)[57](#page-62-0) updating [i](#page-2-0) zooming in and out [22,](#page-27-0) [23](#page-28-0) map view [56](#page-61-0) 2-D [57](#page-62-0) 3-D [57](#page-62-0) north up [57](#page-62-0) track up [56](#page-61-0) master clear [58](#page-63-0) maximum speed, resetting [25](#page-30-0) memory card installing [2](#page-7-0) slot [1](#page-6-0) transferring files [52](#page-57-0) menu, customizing [57](#page-62-0) messages, e-mail [29](#page-34-0)

microSD card installing [2](#page-7-0) slot [1](#page-6-0) transferring files [52](#page-57-0) mini-USB connector [1](#page-6-0) money exchange rates [48](#page-53-0) mounting on the windshield [4](#page-9-0)–[5](#page-10-0) on your dashboard [60](#page-65-0) removing [61](#page-66-0) music [38–](#page-43-0)[40](#page-45-0) files, storing [38](#page-43-0) file types [38](#page-43-0) playing [38](#page-43-0) playlists [39](#page-44-0) searching for [40](#page-45-0)

### **N**

navigation settings [56](#page-61-0) new maps [i](#page-2-0) next turn [23](#page-28-0) nighttime screen background [58](#page-63-0)

notes [49](#page-54-0)[–50](#page-55-0) creating [49](#page-54-0) deleting [50](#page-55-0) e-mail and [50](#page-55-0) editing [49](#page-54-0) nüMaps Guarantee [i](#page-2-0)

### **O**

obstacles, avoiding [24](#page-29-0) on-screen keyboard [9](#page-14-0) on and off, turning the device [8](#page-13-0) orienting the screen [6](#page-11-0)

#### **P**

parking spot. *See* last position pedestrian mode [25,](#page-30-0) [56](#page-61-0) photos [19.](#page-24-0) *See also* pictures pictures [41](#page-46-0) deleting [42](#page-47-0) file types [41](#page-46-0) for contacts [33](#page-38-0)[–34](#page-39-0) location information [43](#page-48-0)

routes to [43](#page-48-0) screen shots [58](#page-63-0) sending in e-mail messages [42](#page-47-0) taking [41](#page-46-0) viewing [42](#page-47-0) viewing slideshows [42](#page-47-0) places. *See* locations; *See* points of interest playlists [39](#page-44-0) creating [39](#page-44-0) deleting [40](#page-45-0) editing [40](#page-45-0) playing [40](#page-45-0) PNG [41](#page-46-0) points of interest [13.](#page-18-0) *See also* locations power cable, vehicle [5](#page-10-0) power key [1](#page-6-0) product support [i](#page-2-0)

### **R**

recently found list, clearing [18](#page-23-0) recently found locations [16](#page-21-0) registration [i](#page-2-0) removing the device, cradle, and mount [61](#page-66-0) resetting device [61](#page-66-0) trip information [25](#page-30-0) restoring settings [58](#page-63-0) rotating the screen [6](#page-11-0) routes adding via points to [24](#page-29-0) appointments and [45](#page-50-0) contacts and [34](#page-39-0) custom [25](#page-30-0) details [23](#page-28-0) editing [26](#page-31-0) entire [23](#page-28-0) following [22](#page-27-0) home [15](#page-20-0) last position and [18](#page-23-0) locations and [14](#page-19-0) pictures and [43](#page-48-0) planning [26](#page-31-0) stopping [24](#page-29-0) walking [25](#page-30-0)

#### Index

## **S**

safe mode [54](#page-59-0) satellite information, viewing [59](#page-64-0) satellites, acquiring [10](#page-15-0) satellite signals, about [59](#page-64-0) saved locations [16](#page-21-0) categories for [17](#page-22-0)[–18](#page-23-0) deleting [18](#page-23-0) editing [17](#page-22-0) finding [17](#page-22-0) saving your present location [16](#page-21-0) screen backlight. *See* screen brightness brightness [57](#page-62-0) color mode [58](#page-63-0) lock [11](#page-16-0) orienting [6](#page-11-0) timeout [11](#page-16-0) using the touchscreen [8](#page-13-0) screen shots [58](#page-63-0)

scrolling menu, customizing [57](#page-62-0) searching for locations addresses and [16](#page-21-0) categories and [13](#page-18-0) favorites [17](#page-22-0) home [15](#page-20-0) local search [15](#page-20-0) points of interest [13](#page-18-0) recently found [18](#page-23-0) satellites and [10](#page-15-0) spelling the name [13](#page-18-0) Where Am I? [12](#page-17-0) search location, default [13](#page-18-0) security settings [54](#page-59-0) sending e-mail [28](#page-33-0) locations [14](#page-19-0) settings [54–](#page-59-0)[58](#page-63-0) application [57](#page-62-0) audio [55](#page-60-0)[–56](#page-61-0) date and time [55](#page-60-0) display [57](#page-62-0) general [54](#page-59-0) language [55](#page-60-0)

menu order [57](#page-62-0) navigation [56–](#page-61-0)[57](#page-62-0) restoring [58](#page-63-0) security [54–](#page-59-0)[55](#page-60-0) shortcuts [8](#page-13-0) signals [59](#page-64-0) signatures, e-mail [31](#page-36-0) simulation mode [54](#page-59-0) slideshow [42](#page-47-0) software information [58](#page-63-0) songs lists [39–](#page-44-0)[40](#page-45-0) playing [38](#page-43-0) specifications [62](#page-67-0) speed limit [21](#page-26-0) spelling a point of interest [13](#page-18-0) stop watch [48](#page-53-0) storing the device [62](#page-67-0) suction cup arm [5](#page-10-0) lever [5](#page-10-0) support [i](#page-2-0) surfing the Web [35](#page-40-0)

*70 nüvi 295W Owner's Manual*

#### Index

# **T**

temperature charging [3](#page-8-0), [62](#page-67-0) operating [62](#page-67-0) settings [54](#page-59-0) text completion [9](#page-14-0) theft, avoiding [62](#page-67-0) time, setting [55](#page-60-0) time format 12-hour [55](#page-60-0) 24-hour [55](#page-60-0) UTC [55](#page-60-0) timeout, screen [59](#page-64-0) tips [8](#page-13-0) touchscreen, using [8](#page-13-0) transferring files [52](#page-57-0) trip information [24](#page-29-0) trip log [27](#page-32-0) turning on and off [8](#page-13-0) turns [23–](#page-28-0)[24](#page-29-0)

#### **U**

units of measure [54](#page-59-0)

updating maps [i](#page-2-0) software [i](#page-2-0) URLs entering [35](#page-40-0) sending [37](#page-42-0) USB mass storage mode [52](#page-57-0) user data, deleting [58](#page-63-0) UTC time format [55](#page-60-0)

# **V**

vehicle power cable [5](#page-10-0) vehicle route. *See* driving route via points [24](#page-29-0) vibrate mode [55](#page-60-0) volume up/down keys [1](#page-6-0)

#### **W**

walking mode [25](#page-30-0), [56](#page-61-0) walking route settings [56](#page-61-0) wallpaper [43](#page-48-0)

weather forecast [45](#page-50-0) for a favorite location  $46$ for other cities [46](#page-51-0) Web browser buttons [35](#page-40-0) features [35](#page-40-0) home page [36](#page-41-0) settings [37](#page-42-0) Web page bookmarks [36](#page-41-0) history [36](#page-41-0) Where Am I? [12](#page-17-0) Wi-Fi [52](#page-57-0)[–53](#page-58-0) adding a network [53](#page-58-0) connecting to a network [53](#page-58-0) removing a network [53](#page-58-0) world map [47](#page-52-0)

# **Z**

zooming [22](#page-27-0), [23,](#page-28-0) [31](#page-36-0)

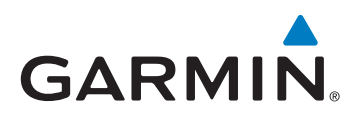

© 2010 Garmin Ltd. or its subsidiaries

Garmin International, Inc. 1200 East 151st Street, Olathe, Kansas 66062, USA

Garmin (Europe) Ltd. Liberty House, Hounsdown Business Park, Southampton, Hampshire, SO40 9LR UK

> Garmin Corporation No. 68, Jangshu 2nd Road, Sijhih, Taipei County, Taiwan

> > www.garmin.com

July 2010 Part Number 190-01218-00 Rev. B Printed in Taiwan